# InfraWare Dictation

for iOS

Quick Start Guide

Published August, 2023

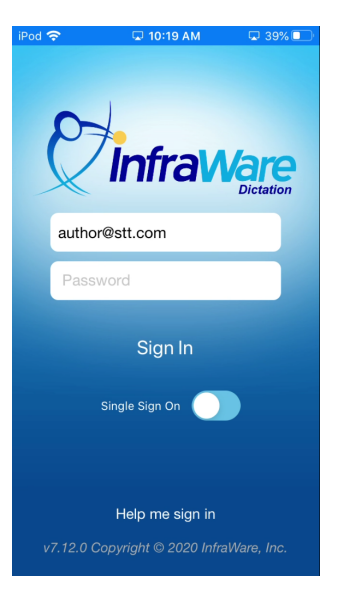

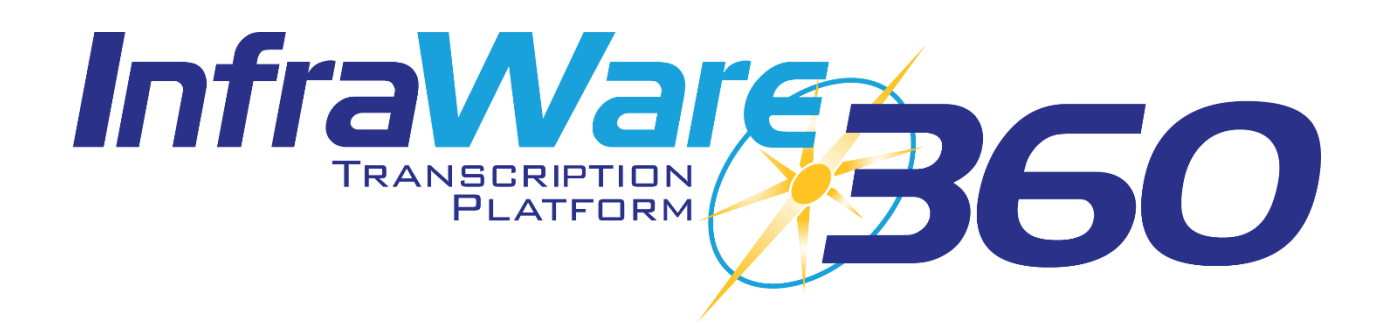

## [Installation](http://www.infraware.com/KB/?f=746)

To obtain InfraWare Dictation for iOS go to the App Store, search for "InfraWare Dictation," and download the InfraWare Dictation application. The InfraWare Dictation app can also be downloaded from the iTunes Store.

The direct link for the application in the App Store is: <https://appsto.re/us/oGO4cb.i>

• Start the App Store application.

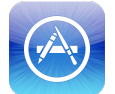

- Search for "InfraWare Dictation." You may need to tap Search at the bottom of the window to activate the search.
- Tap the **Get** button for InfraWare Dictation to initiate download and installation. (It might be an

**iCloud Download** button if you already have it installed on the device.  $\bigoplus$  )

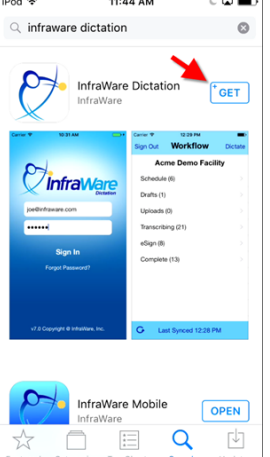

● The application will now install.

## Getting Started

In this Quick Start Guide you will find basic instructions for installation and use of InfraWare Dictation for iOS. Please see the complete instruction manual for full details [here.](https://www.infraware.com/KB/?f=741ttachments/741/InfraWareDictationforiOSManual%20(1).pdf)

#### Sign In

● To get started with InfraWare Dictation, launch the application from the home screen after the installation process has completed.

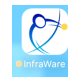

- **eMail** Enter the eMail address associated with your user on the platform. This will be remembered on subsequent application launches.
- **Password** Enter your password here.

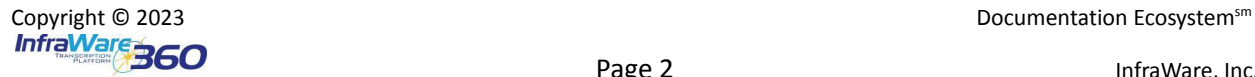

● Tap **Sign in**.

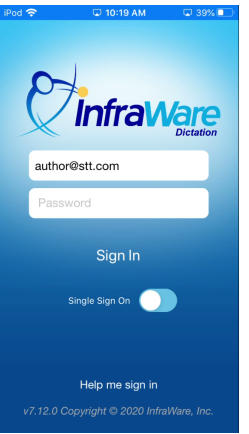

#### **Dictate**

- **Dictate:** Tap the Dictate at the top of the screen to go to the Dictate screen.<br>
<del>■ **Workflow** bictate</del>  $\circledcirc$
- Tap the Record icon at the bottom to begin recording.

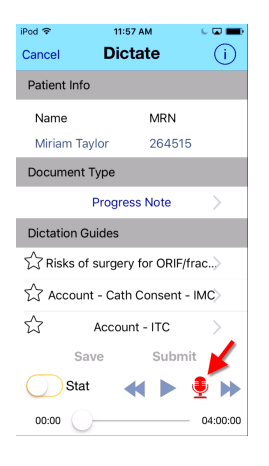

● Tap the red **Stop** button when you are done dictating.

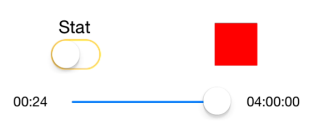

● **Shave or Submit:** Once satisfied with the dictation, tap **Submit**. Tap **Save** to save to Drafts

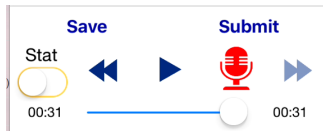

### Full Manual

Please see **[KB741](http://www.infraware.com/KB/?f=741)** for the full manual.

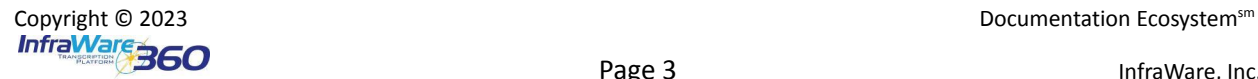